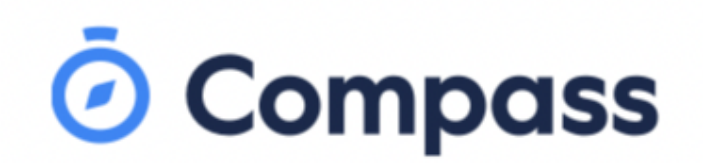

نحن نستخدم نظام Compass في التواصل بين أسرتك وبين كلية College Copperfield يمكنك الدخول إلى نظام Compass باستخدام أي هاتف محمول أو كمبيوتر متصل باإلنترنت.

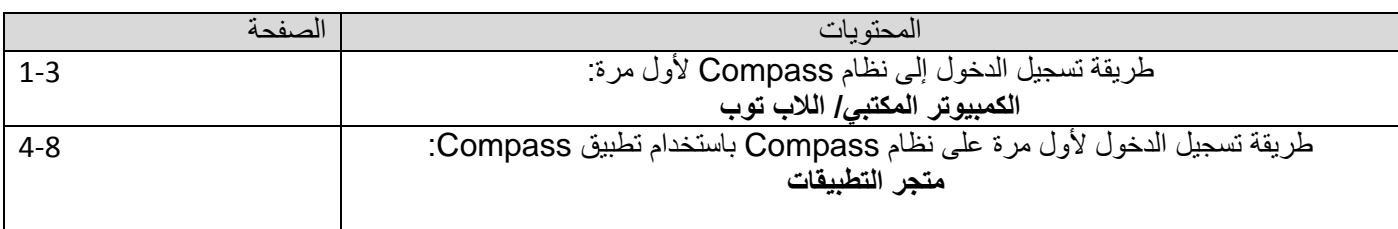

طريقة تسجيل الدخول ألول مرة على نظام Compass: **الكمبيوتر المكتبي/ الالب توب**

.1 لتسجيل الدخول، ستحتاج إلى **اسم مستخد م فريد لعائلتك )يختلف عن أي اسم يستخدمه مستخدم آخر(** و**كلمة مرور**. ستكون قد حصلت على هذه البيانات من المدرسة، ولكن إذا لم تكن قد حصلت عليها، فيرجى االتصال بمكتب المدرسة وسيعطوك هذه المعلومات.

> رقم مكتب سيدنهام: 3888 9361 رقم مكتب كينجس بارك: 4111 9365 مكتب ِدالهي: 5555 9307

**ملحوظة بخصوص كلمة المرور:** ستعطيك المدرسة **كلمة مرور مؤقتة** الستخدامها في المرة األولى التي تقوم فيها بتسجيل الدخول إلى نظام compass.

To login, go to your school's Compass site. Type in your username and password and click 'Sign in'.

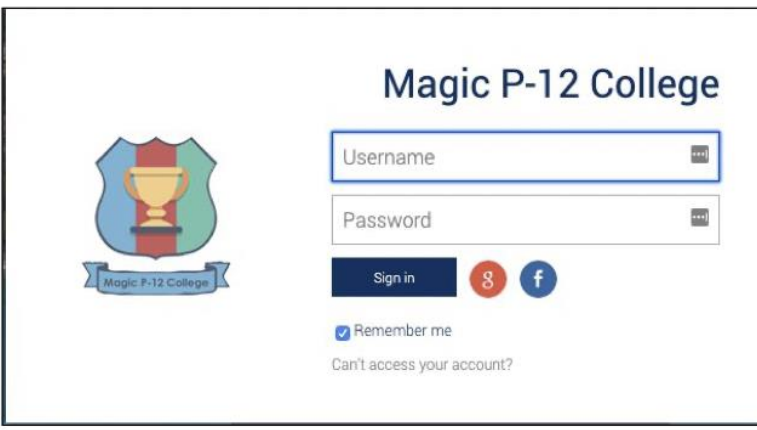

.2 بمجرد تسجيل الدخول إلى نظام compass، ستحتاج إلى **تأكيد عنوان بريدك اإللكتروني ورقم هاتفك المحمول.**

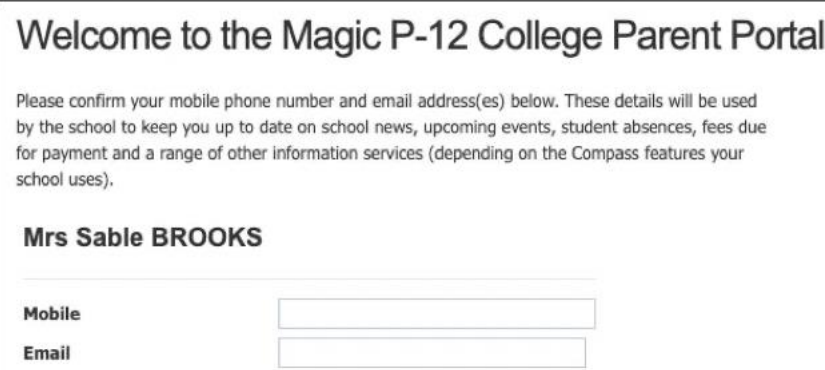

.3 قم بتحديث كلمة مرورك المؤقتة إلى **كلمة مرور من اختيارك**.

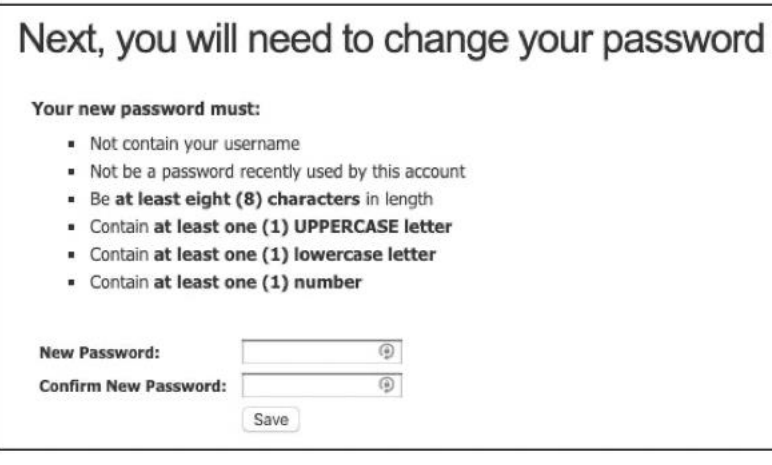

بمجرد اختيار **كلمة المرور المفضلة لديك** يرجى الضغط على 'Save'.

**\*\*طريقة تسجيل الدخول ألول مرة على نظام Compass.\*\***

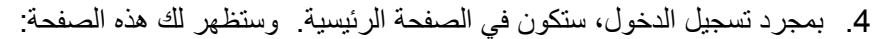

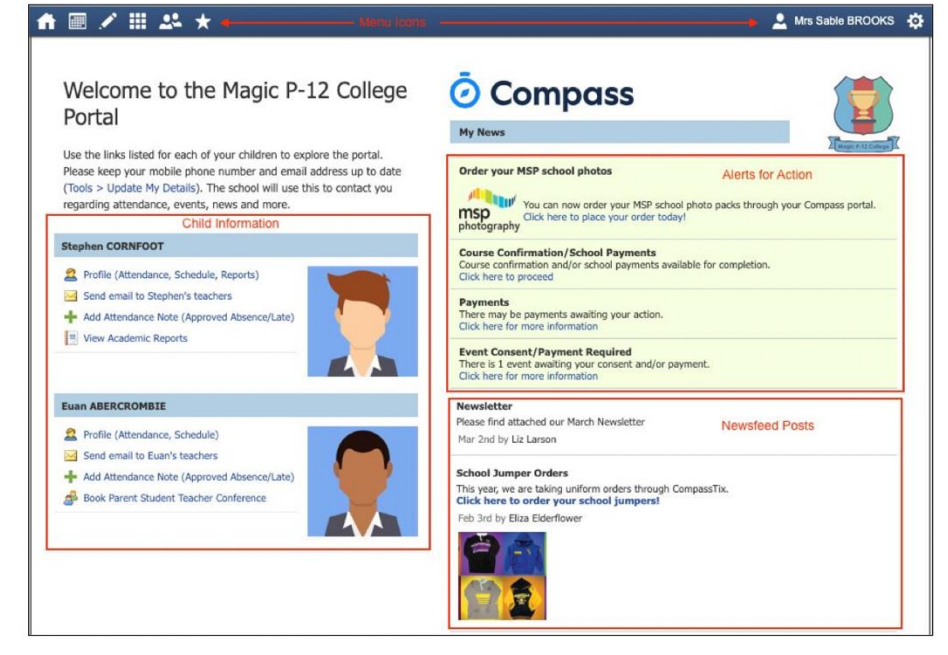

## طريقة تسجيل الدخول ألول مرة على نظام Compass باستخدام تطبيق Compass: **متجر التطبيقات**

**يرجى مالحظة أن:** تطبيق compass متاح في كل من متجر التطبيقات لمستخدمي آيفون، وجوجل بالي لمستخدمي هواتف سامسونج وغيره من المهواتف التي تستعمل جوجل بلاي. أنا شخصياً أستخدم آيفون، لذا سأرشدكم إلى الخطوات التي جربتها في تنزيل تطبيق Compass من خالل متجر التطبيقات.

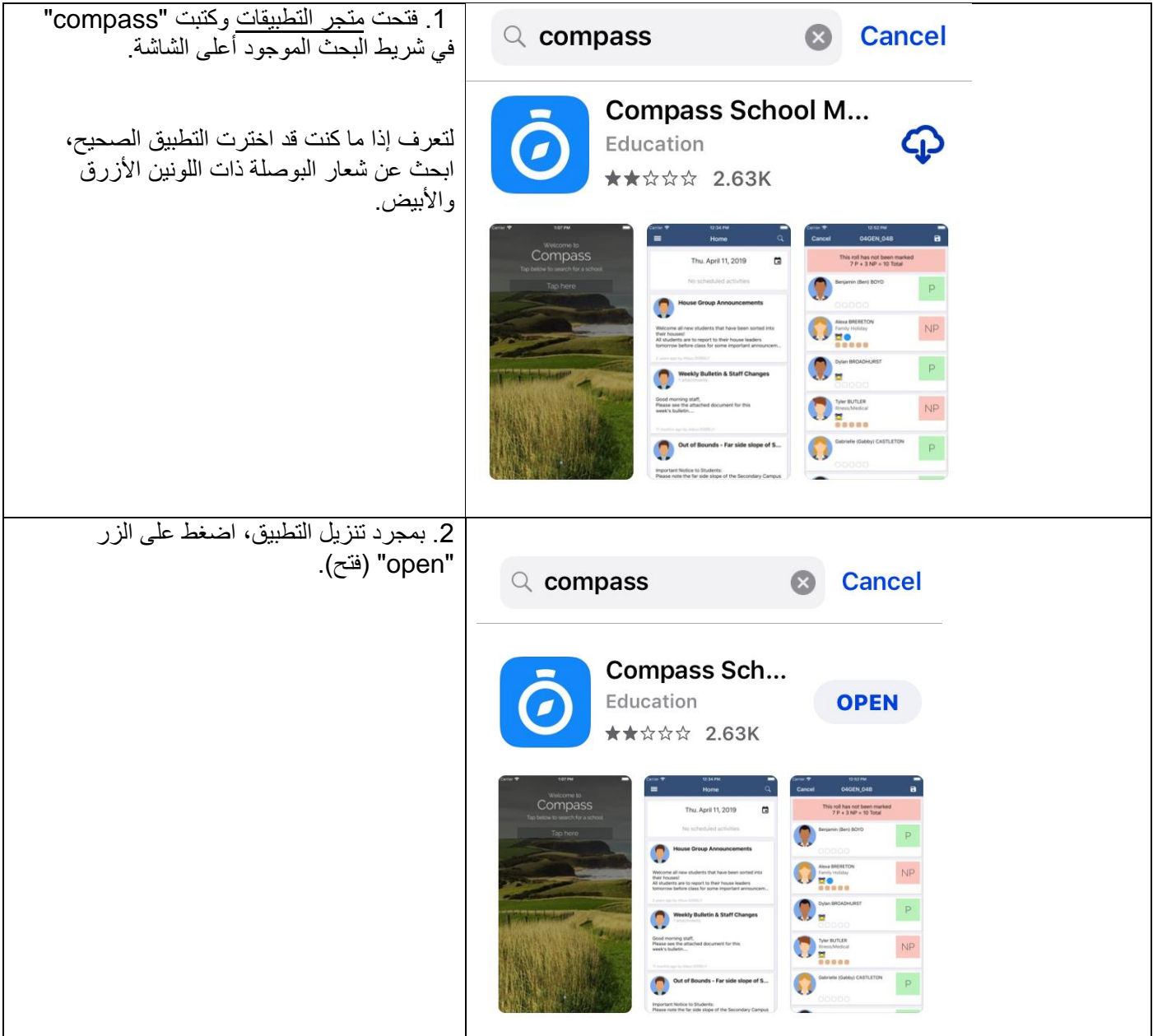

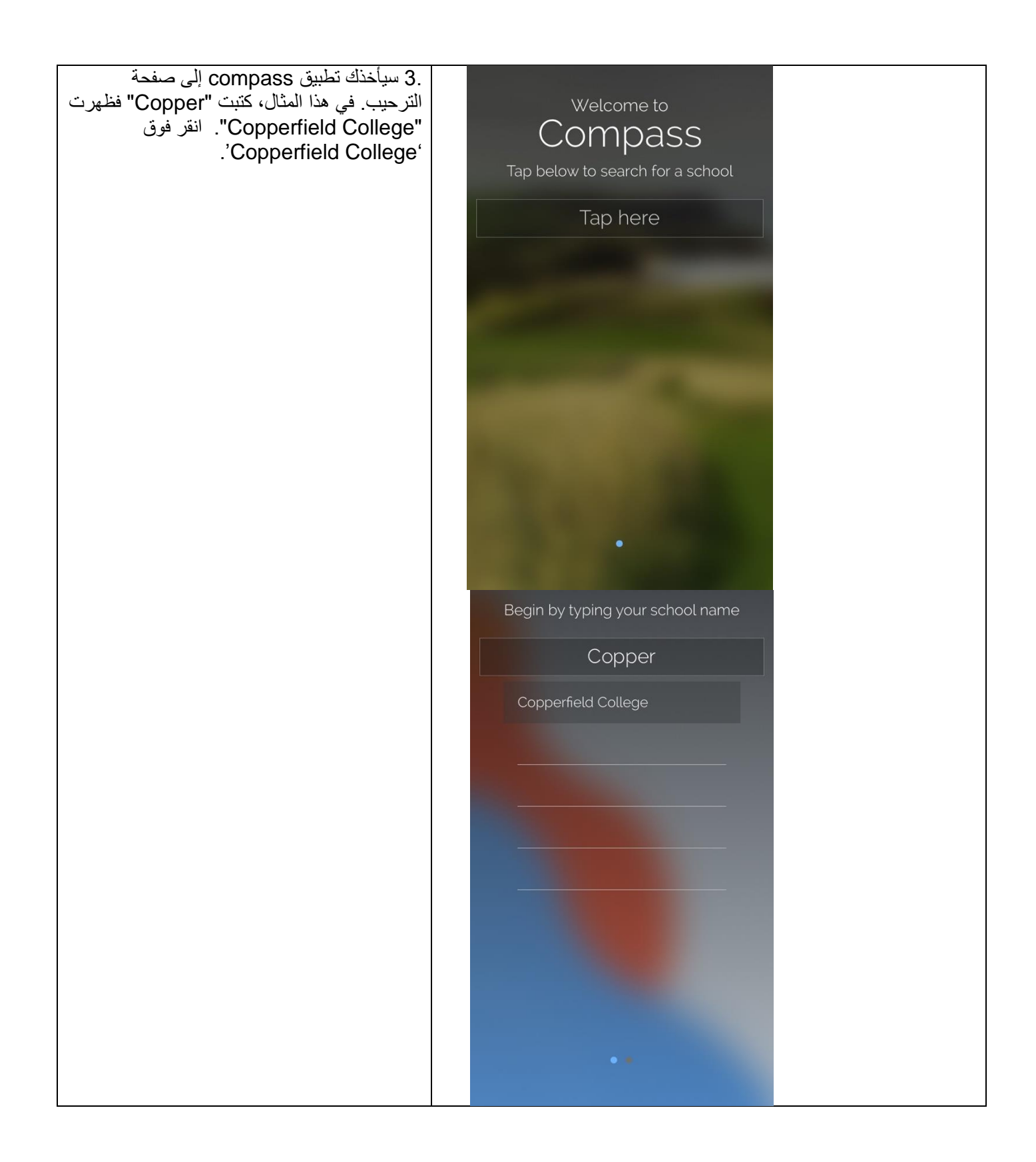

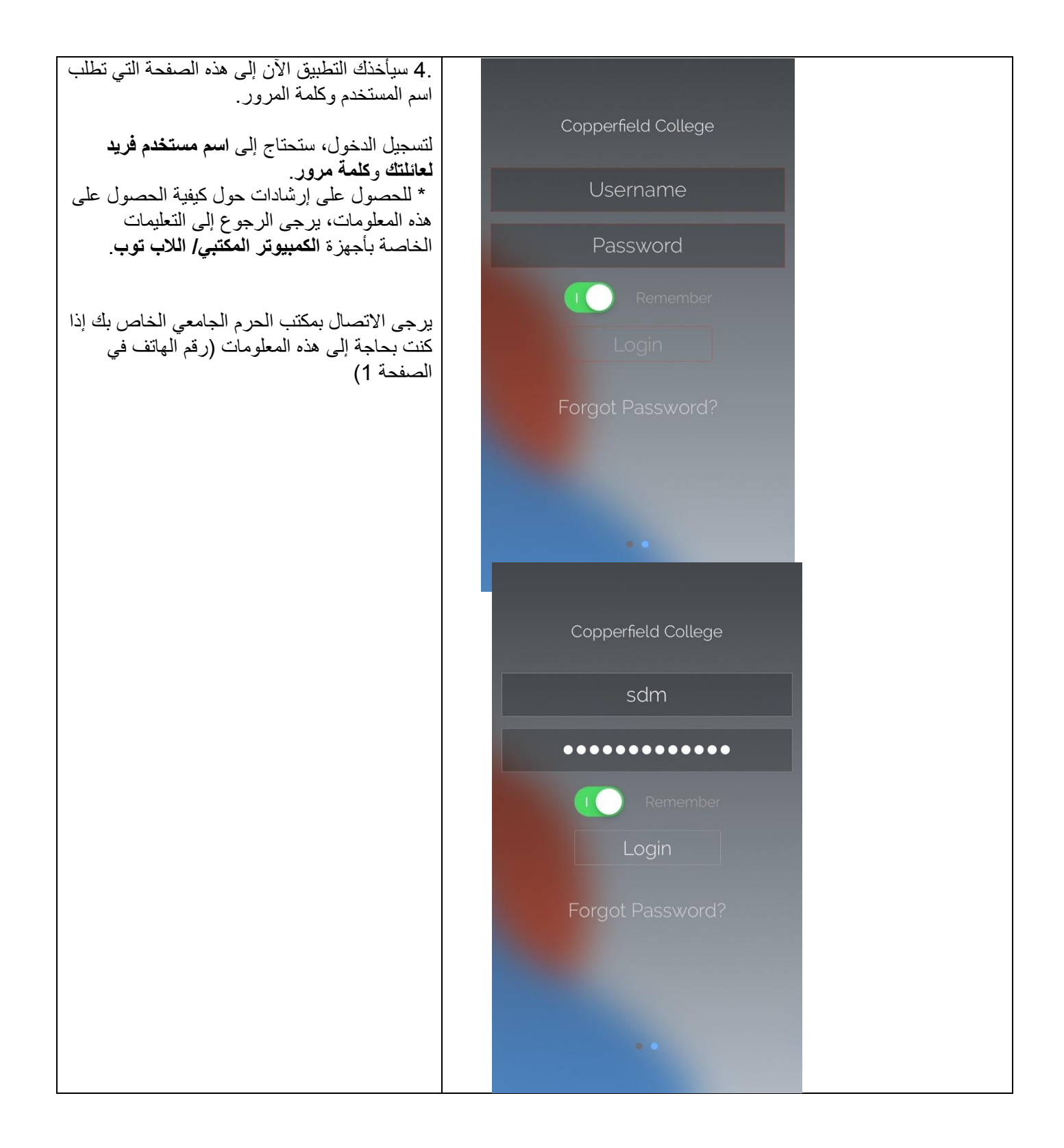

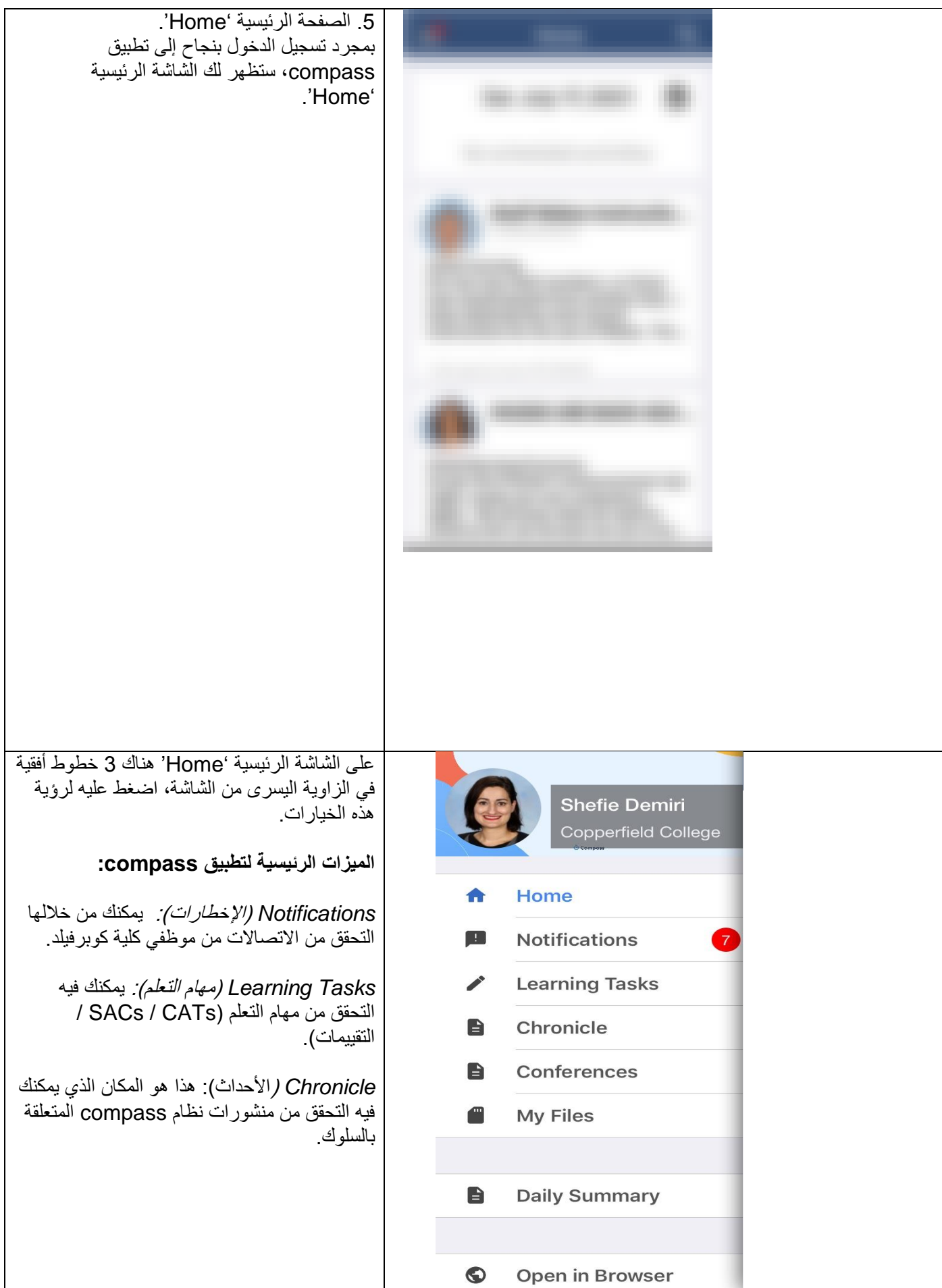